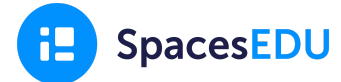

## **What is SpacesEDU?**

SpacesEDU is the digital portfolio that we are using to document our Core Competencies.

## **How do I get started?**

- 1. Download the app on your device
- 2. Login using your Surrey Email and Password

### **How do I access my portfolio?**

- 1. Click the **Home button** in the top right corner
- 2. From your Dashboard, click **Portfolios** in the top navigation
- 3. Click into your Portfolio "Core Competencies Self-Assessment". Click on the Communication (February) folder.
- 4. Review the instructions and links that will support you in creating your first artifact
- 5. When you're ready, click **Get Started** in the top right

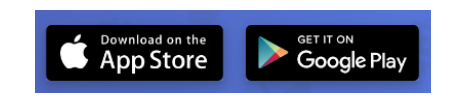

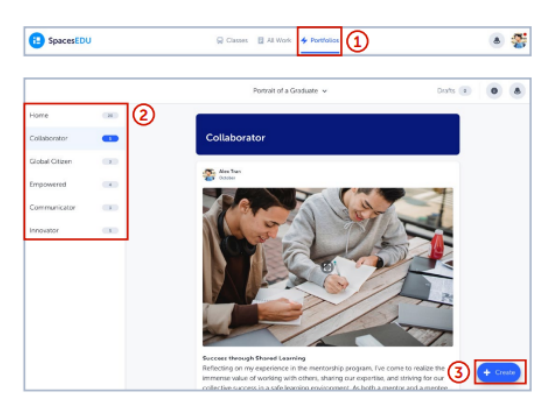

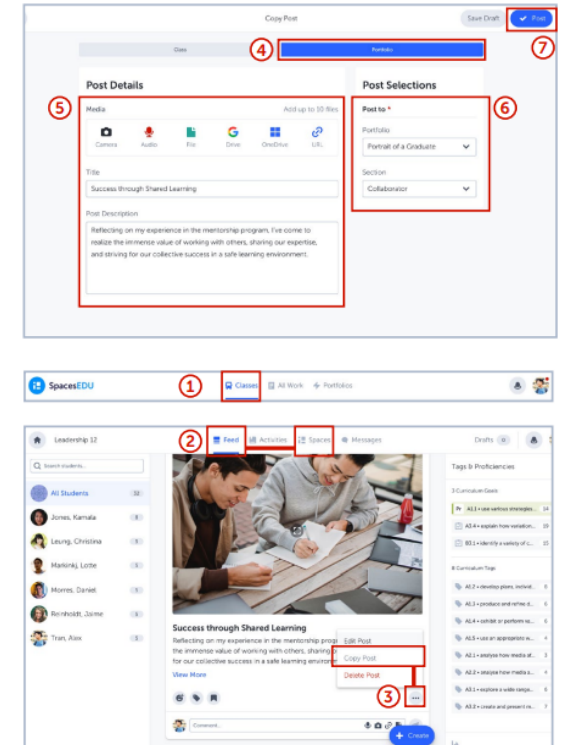

# **How do I create artifacts or copy posts from my class into my portfolio?**

### **If you'd like to create a post, simply:**

- 1. Click **Create** in the bottom right
- 2. Add your title, description, and up to 10 media artifacts
- 3. Confirm which Section you want the post to be under (i.e. Communication for February's reflection)

### **If you'd like to copy a post, simply:**

- 1. Click Home and select Classes, then click into the Class where you did the post you'd like to use
- 2. Find the post in your Feed
- 3. Click the three dots on the post and select Copy

SpacesEDU æ.

# Getting Started with SpacesEDU

4. Update the Post Selections to the Portfolio and Section you want the post to fall under (i.e. Personal and Social from October's reflection)